**Follow the steps below to install the printer software on Windows® XP. To install printer,** *Installing Software for Windows 98, Windows Me, and Windows 2000***.**

- 
- 

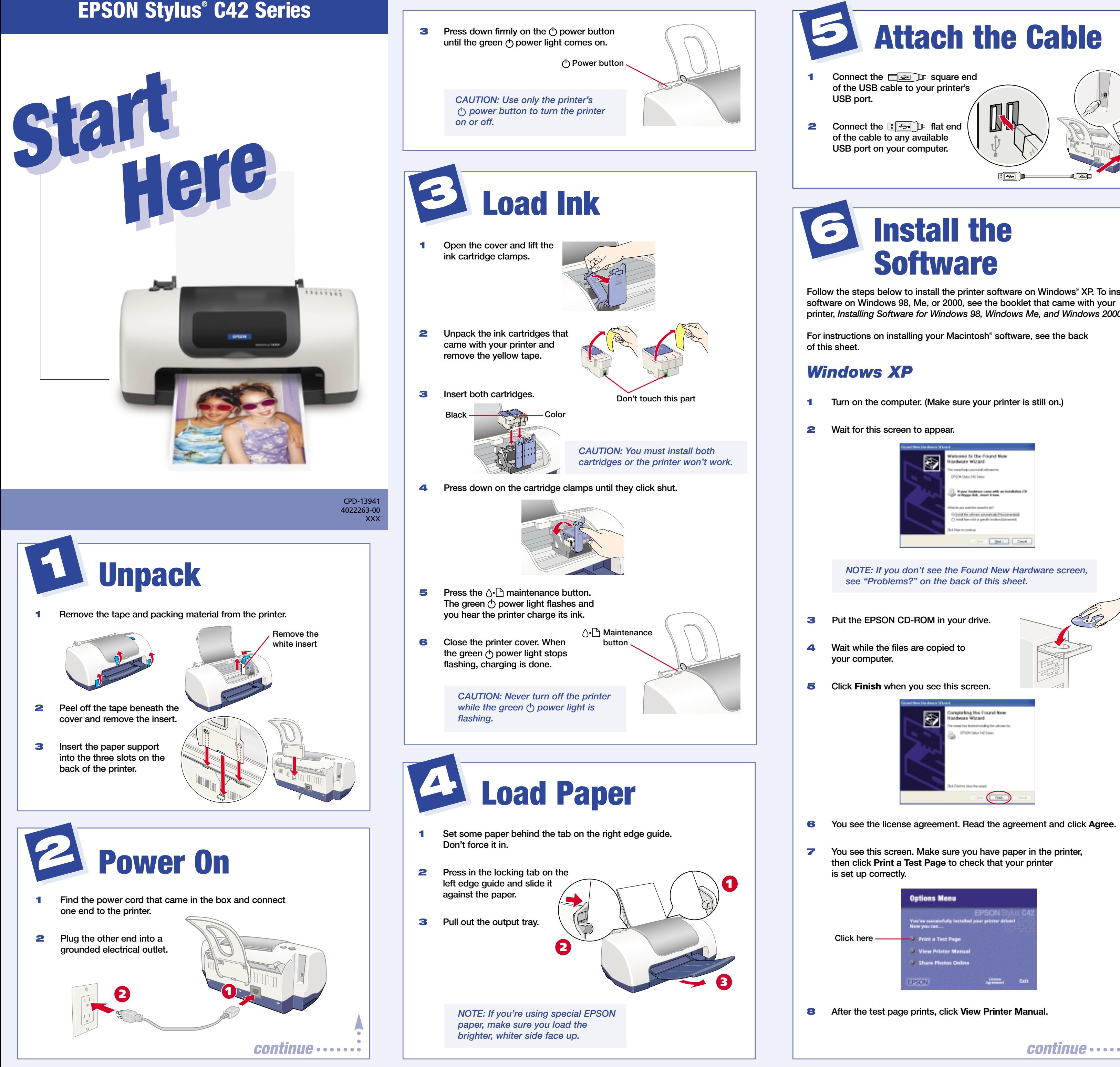

## *Printing from Windows*

- **1 Open a letter-size document in a program.**
- **2 Click the File menu and select Print. You see a screen like this:**

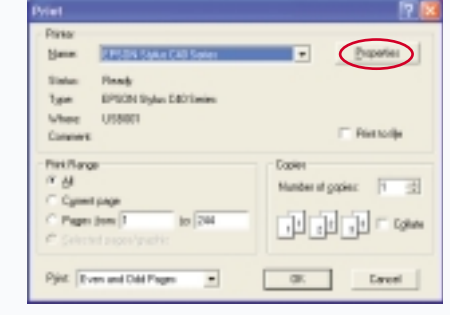

- **4 Select the type of document you're printing:**
	- **Draft:** For rough drafts on plain paper. Saves ink.
	- **Text:** For text-only documents, like letters or reports.
	- **Text & Image: For documents that have both text and images, like newsletters.**
	- **Photo:** For photos or graphics, when you want good quality **with faster printing.**
	- **Photo RPM:** For photos or graphics, when you need **highest quality printing.**
- **5 Load the right paper for your document. If you loaded special paper, select the correct paper type in the Type list.**
- **6 Click OK.**
- **7 After a moment, printing begins. You see this window showing your print job progress.**

**For more information on printing, double-click the ES C42 Manual icon on your desktop to view the printer manual.**

**3 Click Properties or Preferences. You see this screen:**

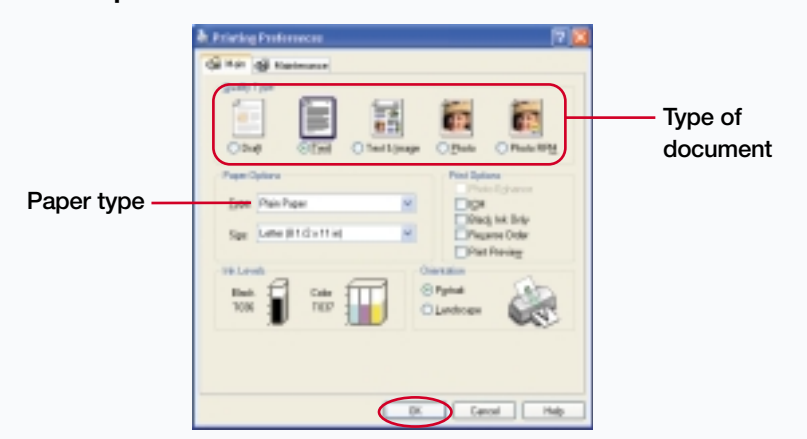

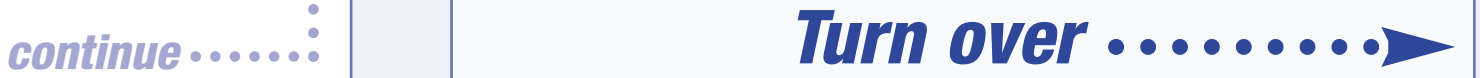

Plain Paper lain Paper 360 dpi Ink Jet Paper Photo Quality Ink Jet Paper Matte Paper - Heavyweight

Glossy Photo Paper Photo Quality Glossy Film Ink Jet Transparencies

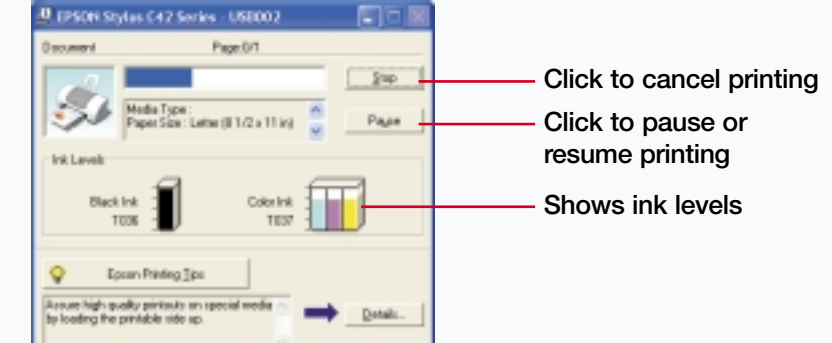

**9 Click Install Printer Manual on the next screen to copy the ES C42 Manual icon to your desktop. (Then whenever you want to view the manual, just double-click the icon.)**

- **10 When you're done, click Back to return to the Options Menu, then Exit to close it.**
- **11 When you see the EPSON Product Registration screen, register your printer as instructed. Then remove your CD-ROM.**

**You're ready to start printing! Follow the instructions below.**

*NOTE: You need Adobe® Acrobat® Reader® to view your manual. If you don't have it, click Install Adobe Acrobat Reader and follow the on-screen instructions.*

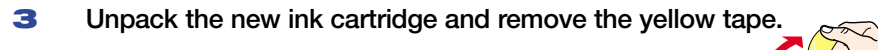

**6 Press the**  $\Diamond \cdot \Box$  **maintenance button. (If the other cartridge needs replacement, the print head moves into loading position. Repeat steps 2 through 6.) Then close the printer cover.**

**7 Wait until ink charging is finished (the green**  $\circlearrowright$  **power light stops flashing** and the  $\wedge \ulcorner$  error light goes out).

### *Macintosh OS 8.5.1 to 9.x*

- **5 Click Install on the installer screen. Follow the on-screen instructions to install and restart your Macintosh.**
- **6 When you see the EPSON Registration screen, follow the instructions to register your printer.**
- **7 On the Main Menu, click View Printer Manual. (You may have to double-click EPSON to open the Main Menu.)**
- **8 Click Install Printer Manual** on the next screen to copy the manual **to your Macintosh.**
- **1 Make sure your printer is on, then turn on your Macintosh. When you see your Macintosh icons, put the EPSON CD-ROM in your drive.**
- **2 Double-click EPSON in your CD-ROM window. (You may have to double-click EPSON on your desktop to open the window.)**
- **3 Read the license agreement and click Agree.**
- **4 At the Main Menu, click Install Printer Driver.**

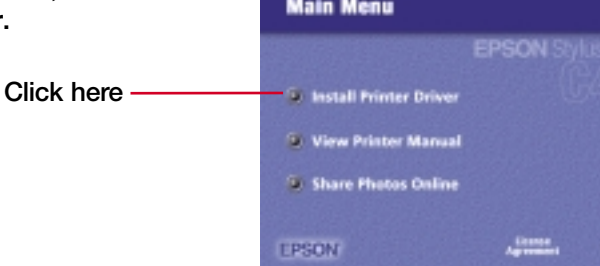

- **9 When you're done, click Back to return to the Main Menu, then Exit to close it.**
- **10 Open the Chooser, click the C42 Series icon, click your USB port, and turn on background printing.**
- **11 Close the Chooser.**

**You're ready to start printing! For instructions, double-click the ES C42 Manual icon on your desktop to view the printer manual.**

> **EPSON and EPSON Stylus are registered trademarks of SEIKO EPSON CORPORATION. SoundAdvice and EPSON Store are service marks of Epson America, Inc.**

**General Notice: Other product names are for identification purposes only and may be trademarks of their respective owners. EPSON disclaims any and all rights in those marks. Copyright © 2002 by Epson America, Inc. Printed on recycled paper. 6/02 Printed in XXX**

# **Buying Ink and Paper**

**Use genuine EPSON inks and paper to get the best results from your EPSON printer! You can purchase ink cartridges, paper, and accessories** from your local retailer or from the EPSON Store<sup>SM</sup> at (800) 873-7766, **or visit www.epsonstore.com (U.S. sales only). In Canada, please call (800) 463-7766 for dealer referral.**

**Here are three EPSON papers designed to work with your printer:**

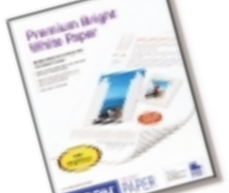

**Premium Bright White Paper delivers crisp black**

**text and vivid, colorful images. It's perfect for everyday printing.**

**Photo Quality Ink Jet Paper is a bright white paper with a smooth matte finish. It's perfect for newsletters, proposals, and presentations.**

**Glossy Photo Paper is a heavier weight glossy paper that delivers photo lab quality. It's perfect for color photo keepsakes.**

# <span id="page-1-0"></span>*Macintosh OS X*

- **1 Make sure your printer is on, then start your Macintosh in OS X. When you see your Macintosh icons, put the EPSON CD-ROM in your drive.**
- **2 Double-click the EPSON CD-ROM icon to open its window. Then double-click C42Series.**
- **3 If you set up an administrator password when you installed OS X, you** see this screen. Click the **ight** icon, enter your administrator password, **and click OK. At the next screen, click Continue.**

Low ink The red  $\Diamond \cdot \Box$  error light flashes and a status screen appears **telling you which cartridge is low.**

*Empty cartridge* The  $\Diamond \cdot \Box$  error light stays lit and the empty cartridge is **indicated on the screen; you must replace it to continue printing.**

**1** Open the printer cover and press the  $\Diamond \cdot \Box$  maintenance button **for 10 seconds. The print head moves to the cartridge's replacement position. (If both cartridges need replacement, the print head moves to the black cartridge position first.)**

- **4 Read the license agreement and click Continue, then click Agree.**
- **5 Select the OS X drive where you want to install your printer software, then click Continue.**

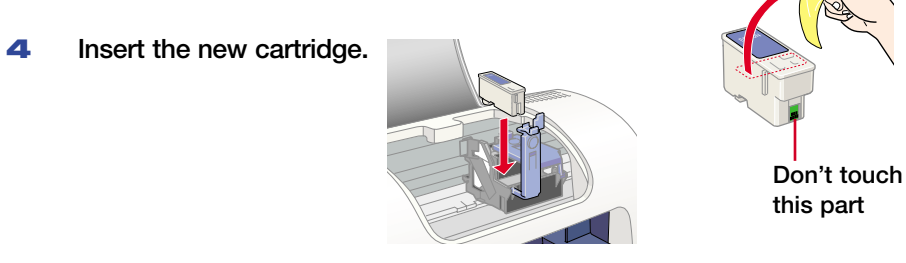

**5 Press down on the cartridge clamp until it clicks shut.** 

- **6 Click Install on the Easy Install screen, and follow the on-screen instructions to install the printer software and restart your Macintosh.**
- **7 Double-click the Applications folder on your hard drive.**
- **8 Double-click the Utilities folder, then double-click Print Center.**
- **9 If you see the C42 Series(USB) icon in the printer list, close Print Center and go to step 14. If you don't see your printer icon, continue with step 10.**

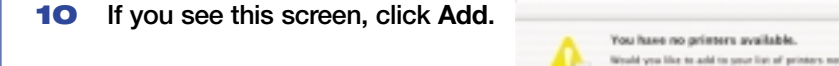

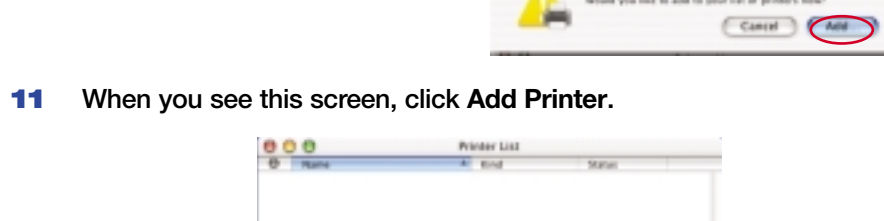

Nould you like to add to your list of printers need:

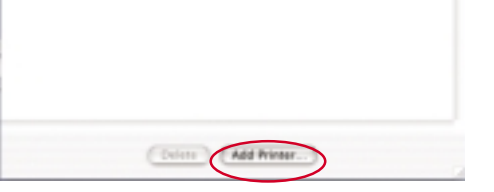

**12 Select EPSON USB in the list at the top of the screen. When you see the C42 Series(USB) icon, select it and click Add.**

- **13 Your printer appears in the Printer List. Close Print Center.**
- **14 Double-click the Manual folder in the EPSON CD-ROM window and drag the ES C42 Manual icon to your desktop.**

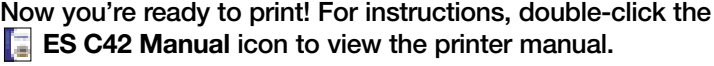

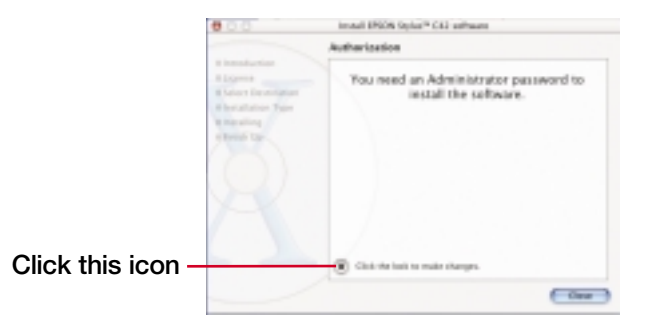

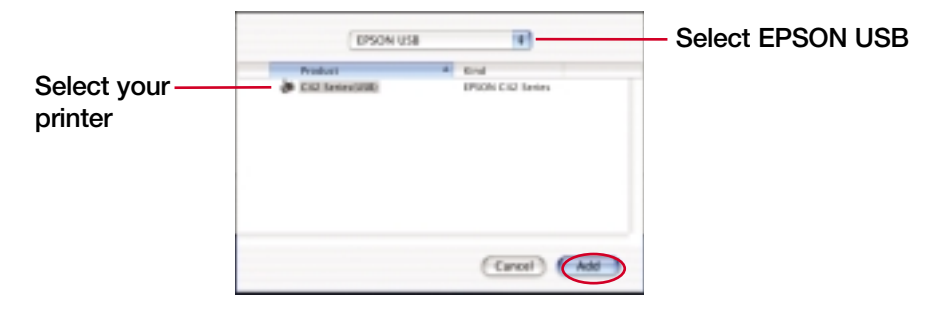

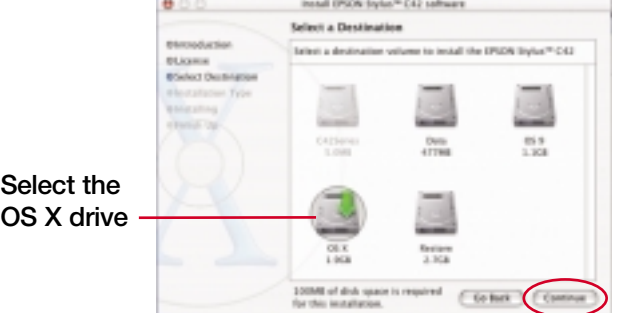

*Letter S041586*

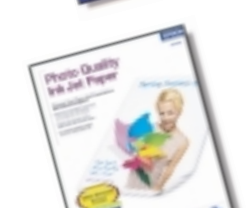

*Letter S041062*

*NOTE: To print from Macintosh Classic applications as well as OS X applications, start your Macintosh in OS 9 and follow the instructions in the next column.*

*NOTE: You need Adobe Acrobat Reader to view your manual. If you don't have it, click Install Adobe Acrobat Reader and follow the on-screen instructions.*

# **Replacing Ink Cartridges**

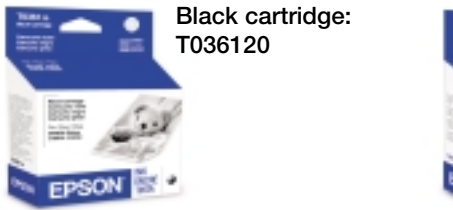

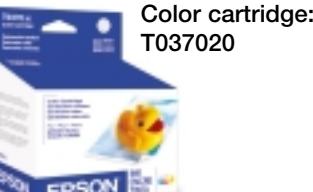

*CAUTION: To ensure good results, use genuine EPSON ink cartridges and don't refill them. Other products may cause damage to your printer not covered by EPSON's warranty.*

**prints).**

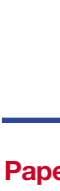

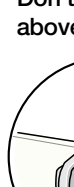

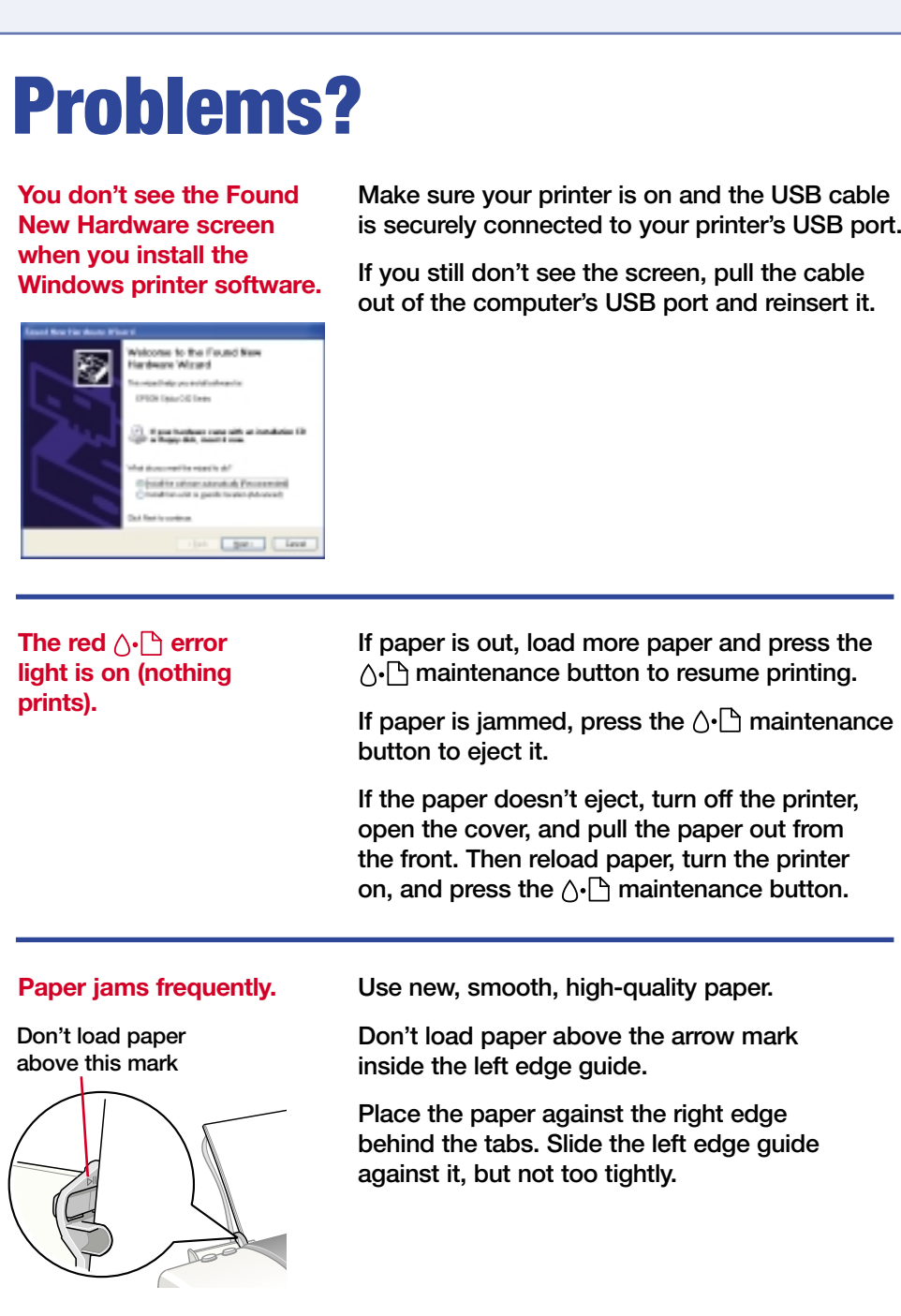

**For more solutions to problems, see your electronic printer manual.**

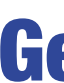

**2 Lift the ink cartridge clamp and remove the cartridge.**

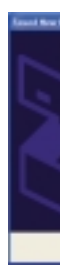

*continue*

# **Viewing Your Manual**

**If you installed the manual to your computer, just double-click the ES C42 Manual icon on your desktop.**

**If you did not install your manual, then follow the steps below for your system:**

#### *Windows*

**1 Put the EPSON CD-ROM in your drive. You see the Options Menu. Go to step 3.**

**If you don't see the Options menu, continue with step 2.**

**2 Windows XP: Click Start, then click My computer. Double-click EPSON. You see the Options Menu.**

**Other Windows systems: Double-click My computer on your desktop, then double-click EPSON. You see the Options Menu.**

**3 Click View Printer Manual. When you see the Printer Manual menu, click View Printer Manual again.**

### *Macintosh OS 8.5.1 to 9.x*

- **1 Put the EPSON CD-ROM in your drive.**
- **2 Double-click EPSON in your CD-ROM window. (You may have to double-click EPSON on your desktop to open the window.)**
- **3 Click View Printer Manual. When you see the Printer Manual menu, click View Printer Manual again.**

#### *Macintosh OS X*

- **1 Put the EPSON CD-ROM in your drive.**
- **2 If necessary, double-click the EPSON CD-ROM icon to open its window.**
- **3 Double-click the Manual folder, then double-click the ES C42 Manual icon.**

# **Getting Help**

**EPSON provides technical assistance 24 hours a day through the electronic support services and automated telephone services listed below:**

### *World Wide Web*

**From the Internet, you can reach EPSON Support at http://support.epson.com. Here you can download drivers and other files, look at product documentation and troubleshooting information, and receive technical advice through e-mail.**

### *Automated Telephone Services*

**A variety of automated help services are available 24 hours a day, 7 days a week. To use these services, you must have a touch tone telephone and call (800) 922-8911. Your EPSON SoundAdviceSM Express Code is 70370. Use this code to quickly select the EPSON Stylus C42 Series in SoundAdvice.**

*Letter S041141 4 x 6 inches S041134*